# シスコ ビデオ コラボレーシ ョン デバイスで使用する Cisco CBS250 および CBS350 スイッチの設定

2023 年 6 月 22 日

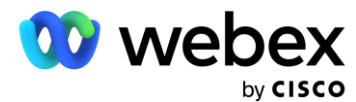

セクション **1 |** [スイッチの一般的な要件](#page-2-0) **3**

[セクション](#page-3-0) **2 |** はじめに **4**

セクション **[3 | Energy Efficient Ethernet](#page-4-0)** の無効化 **5**

セクション **[4 | Quality of Service](#page-5-0)** パラメータの設定 **6**

セクション **5 |** [マルチキャスト](#page-7-0) **VLAN** 設定の設定 **8**

セクション **6 |** [マイクの保存と接続](#page-10-0) **11**

## <span id="page-2-0"></span>セクション 1 | スイッチの一般的な要件

シスコでは、ビデオ コラボレーション デバイスの安定性とパフォーマンスに重要な次の機能があるため、CBS350 および CBS250 スイッチ シリーズの使用を推奨しています。

- ファンレス(マイクのノイズを避けるため)
- Quality of Service (QoS)
- VLAN su
- 802.3 Energy Efficiency Ethernet (EEE) を無効にする可能性
- 必要な機器の PoE バジェット。

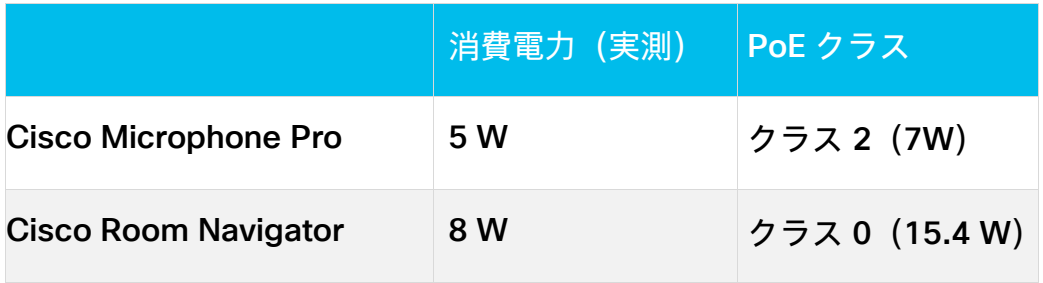

#### <span id="page-3-0"></span>セクション 2 | はじめに

- 1. デバイスの使用可能な内部ネットワークポートのいずれかにスイッチを接続します(Navigator、Camera、また は PoE としてマークされているネットワークポート)。
- 2. Cisco デバイスに電源を供給します。

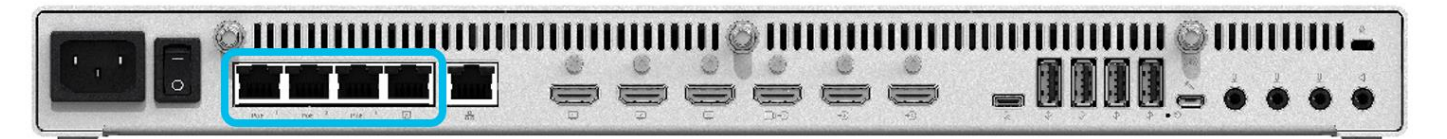

- 3. イーサネット経由でコンピュータをスイッチに接続します。
- 4. スイッチに IP アドレスが割り当てられるまで待ちます。
- 5. スイッチにログインします。(イーサネット経由でスイッチに接続されたラップトップ)

1 分後、スイッチの IP は 169.254.1.31 または 32 になります。

Web ブラウザからデバイスにログインします。

デフォルトのユーザ名とパスワードは「*cisco*」です。

6. 詳細(*Advanced*)モードに入ります。

図1:右上隅のドロップダウンメニューに移動します。

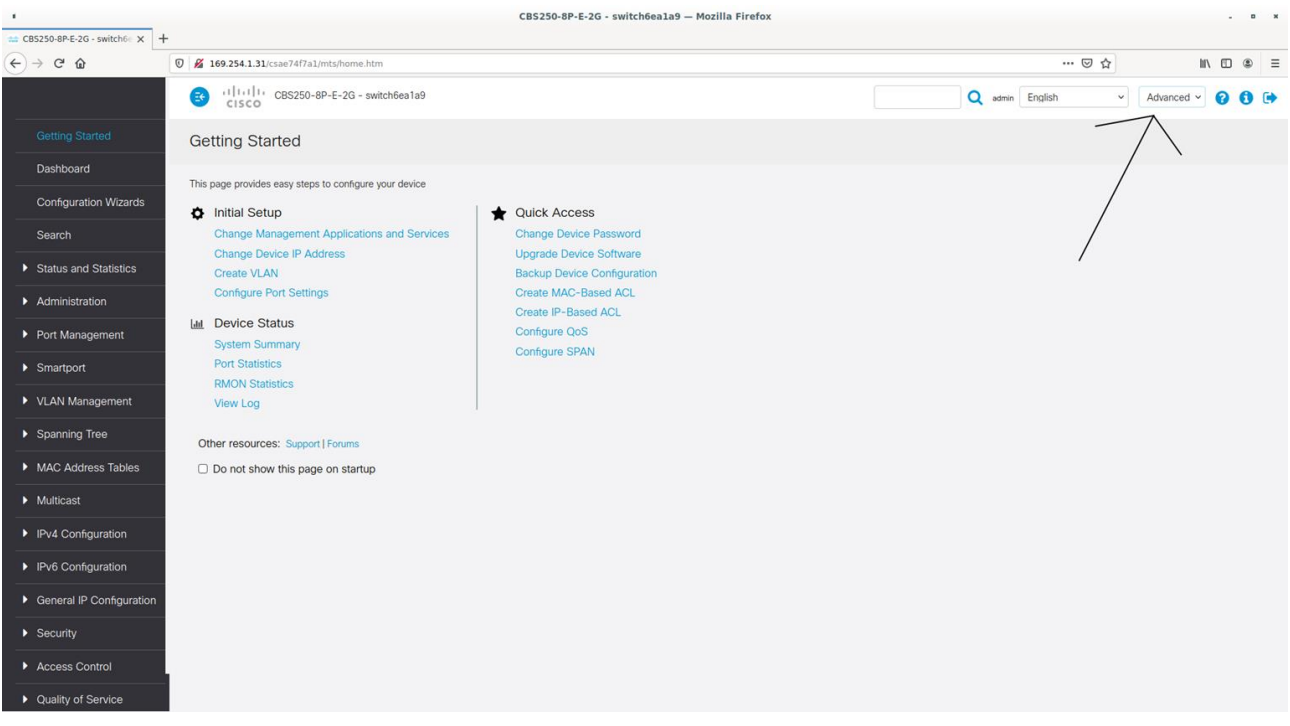

## <span id="page-4-0"></span>セクション 3 | Energy Efficient Ethernet の無効化

*[*ポート管理(*Port management*)*]* > *[*グリーンイーサネット(*Green Ethernet*)*]* > *[*プロパティ(*Properties*)*]* に移動し、*802.3 Energy Efficient Ethernet*(*EEE*)を [イネーブルにしない(Not Enabled)] に設定します。

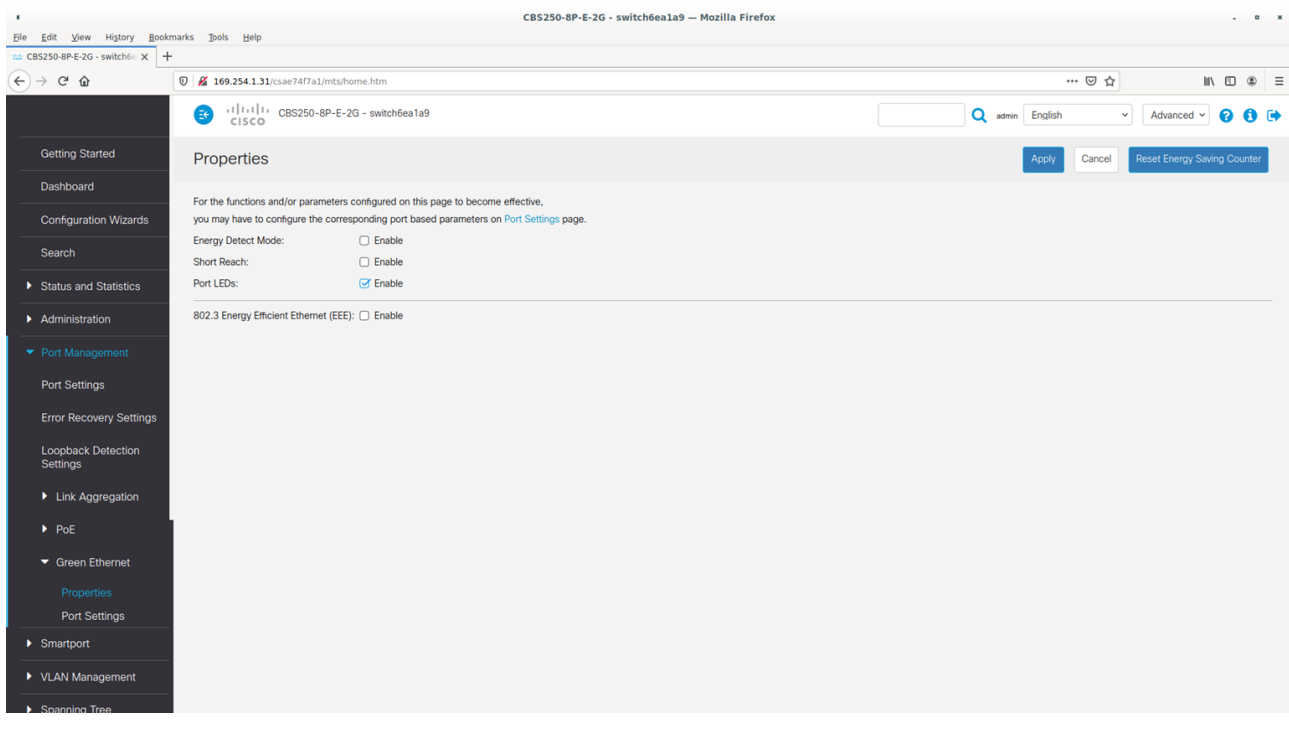

## <span id="page-5-0"></span>セクション 4 | Quality of Service パラメータの設定

1. *[*サービス品質(*Quality of service*)*]* > *[*一般(*General*)*]* > *[*サービス品質プロパティ(*QoS Properties*)*]* の順 に移動し、*QoS* モードを [詳細(Advanced)] に設定します。

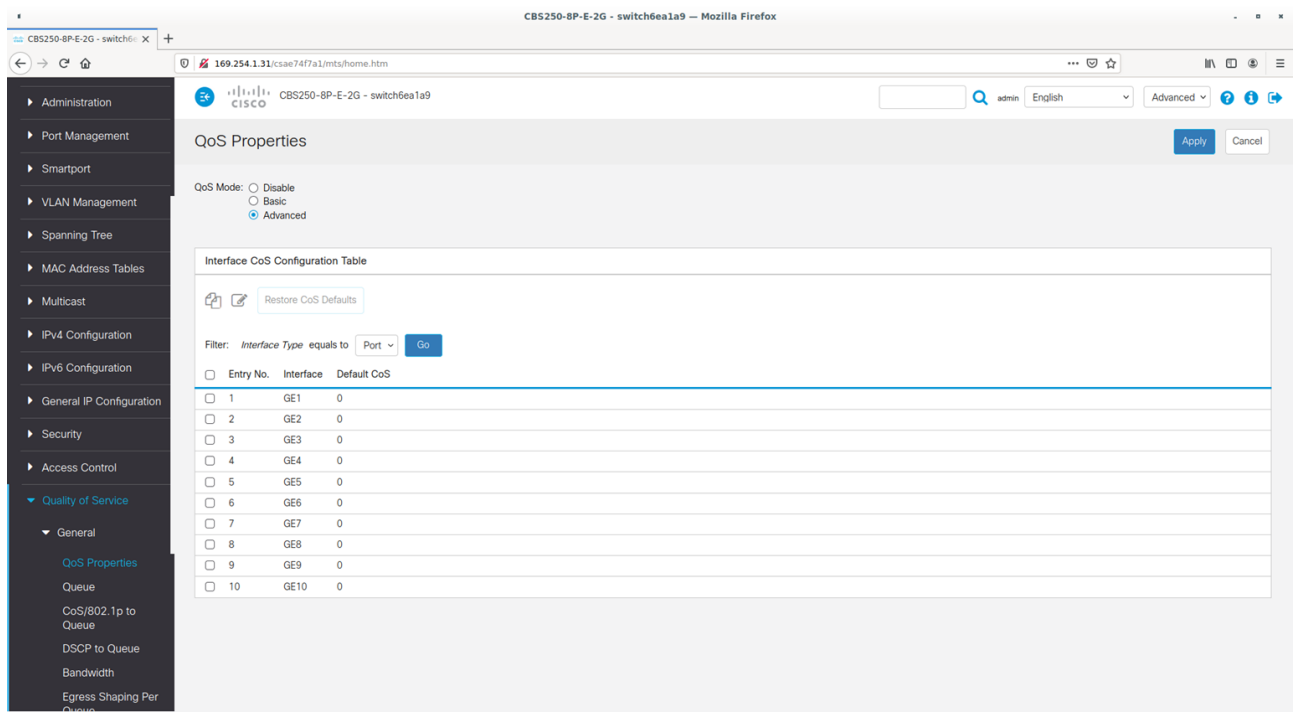

2. *[*サービス品質(*Quality of Service*)*]* > *[*一般(*General*)*]* > *[DSCP* 値のキューへのマッピング(*DSCP to Queue*)*]* に移動し、*DSCP* 値のキューへのマッピング(DSCP to Queue)テーブルを設定します。

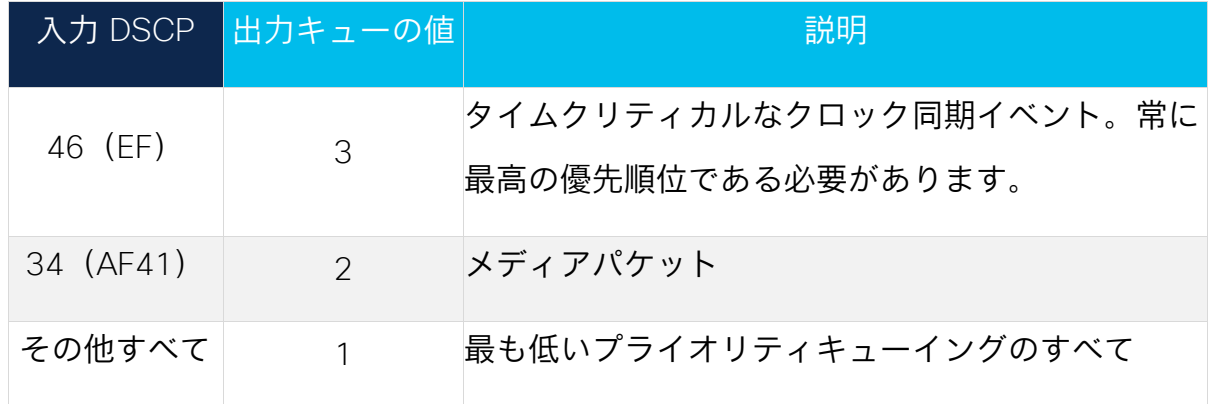

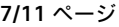

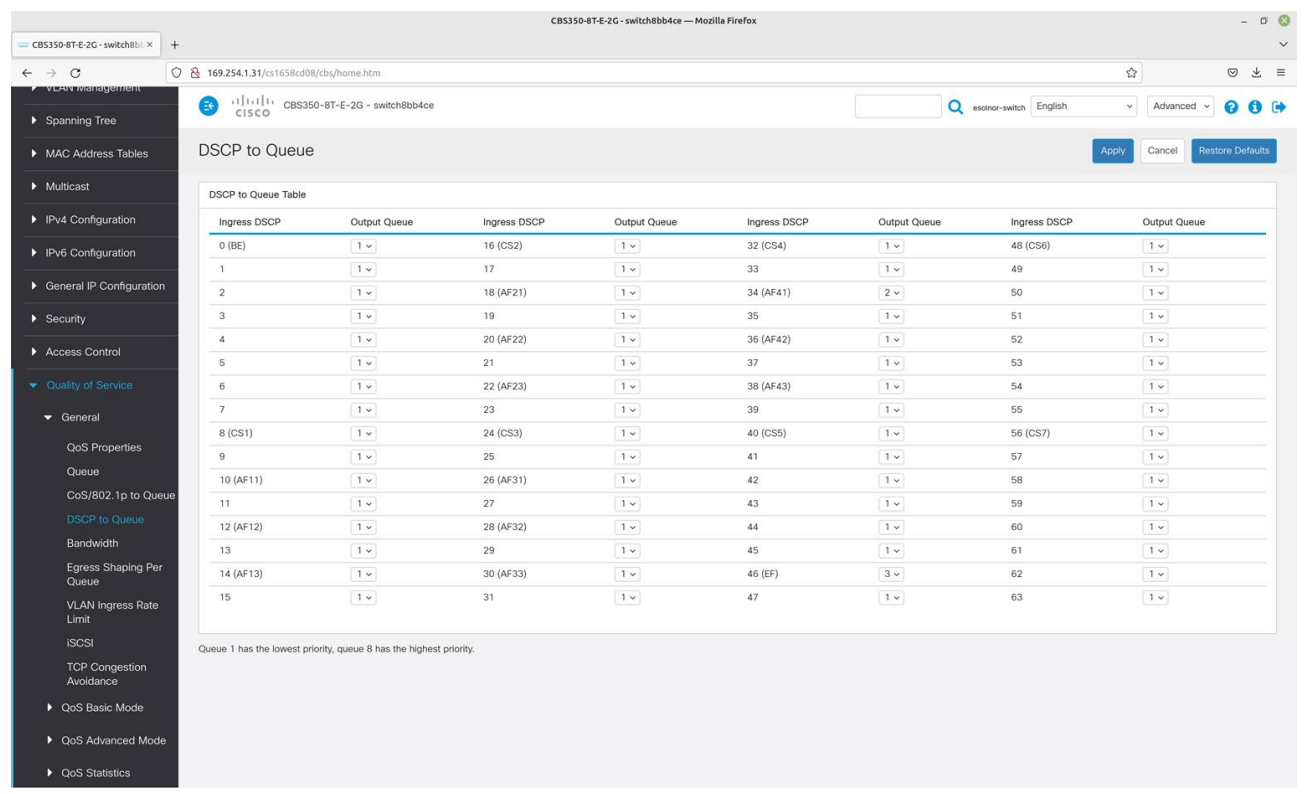

3. *[*サービス品質(*Quality of Service*)*]* > *[QoS* 詳細モード(*QoS Advanced Mode*)*]* > *[*グローバル設定(*Global Settings*)*]* の順に選択し、信頼モードを設定します。

信頼モードの設定: DSCP (Set Trusted Mode to: DSCP)

デフォルトモードステータスの設定:**信頼済み**(Set Default Mode Status to: Trusted)

入力 *DSCP* のオーバーライドの設定:**イネーブルにしない**(Set Override Ingress DSCP to: Not Enabled)

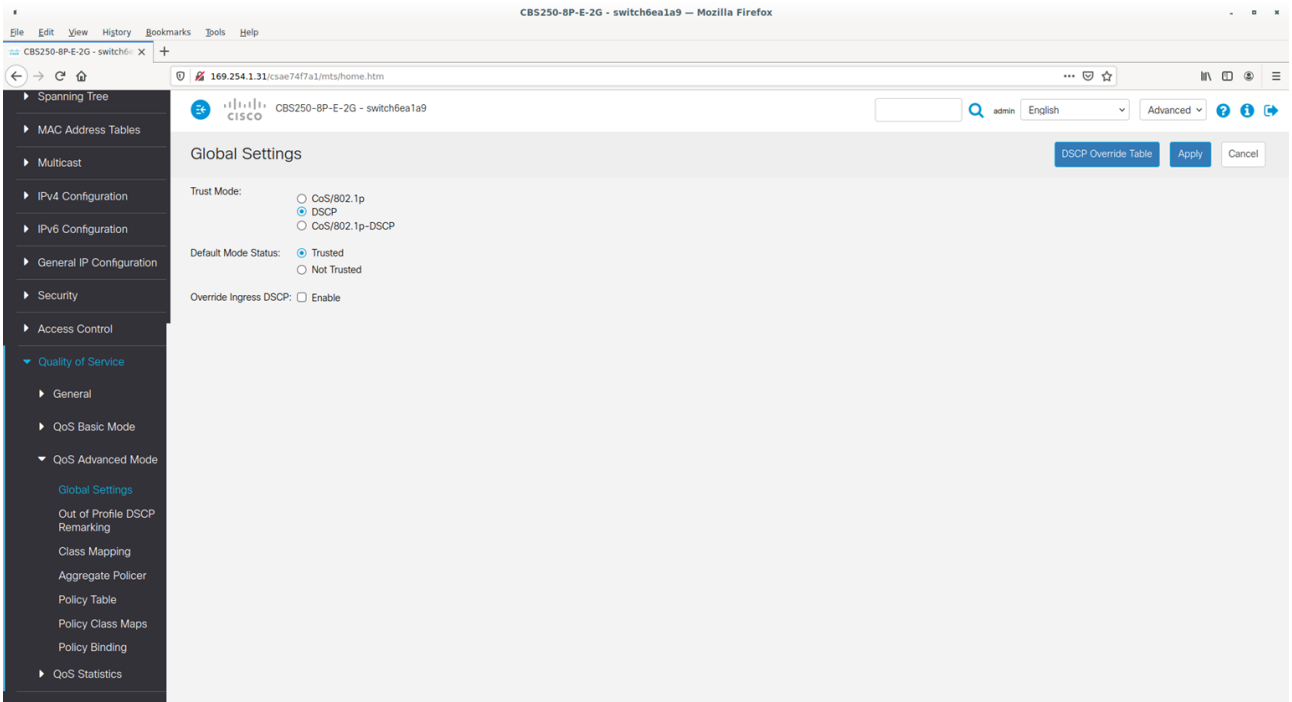

#### <span id="page-7-0"></span>セクション 5 | マルチキャスト VLAN 設定の設定

1. *[*マルチキャスト(*Multicast*)*]* > *[*プロパティ(*Properties*)*]* の順に選択し、*[*ブリッジ マルチキャスト フィルタ リング ステータス(*Bridge Multicast Filtering Status*)*]* を有効にします。

VLAN ID の場合: 1

ブリッジ マルチキャスト フィルタリング ステータスの設定:**イネーブル**

IPv6 の転送方式の設定:IP グループアドレス(Set Forwarding Method for IPv6 to: IP Group Address)

*IPv4* の転送方式の設定:IP グループアドレス(Set Forwarding Method for IPv4 to: IP Group Address)

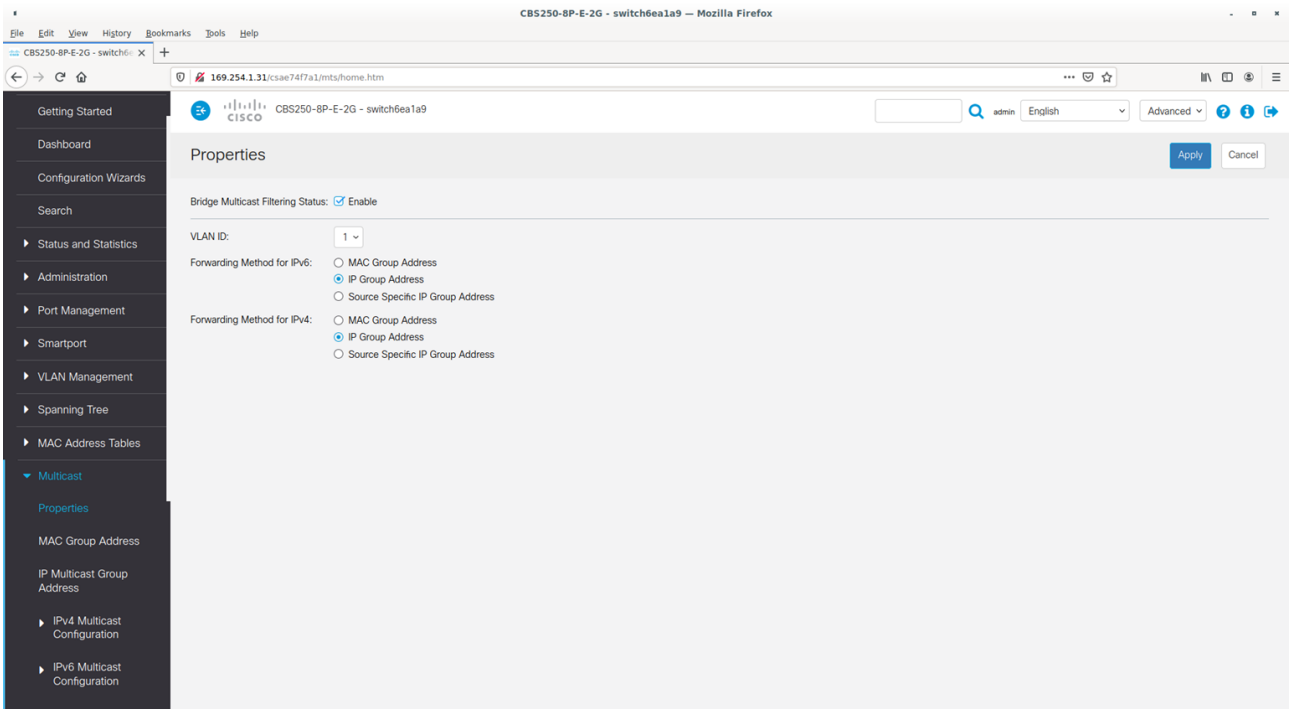

2. *[*マルチキャスト(*Multicast*)*]* > *[IPv4* マルチキャスト設定(*IPv4 Multicast Configuration*)*]* > *[IGMP* スヌーピン グ(*IGMP Snooping*)*]* の順に選択し、*IGMP* スヌーピング設定を有効にします。

IGMP スヌーピングステータス(IGMP Snooping Status)の設定:**イネーブル(**Enable**)**

IGMP クエリステータス(IGMP Querier Status)の設定:**イネーブル(**Enable**)**

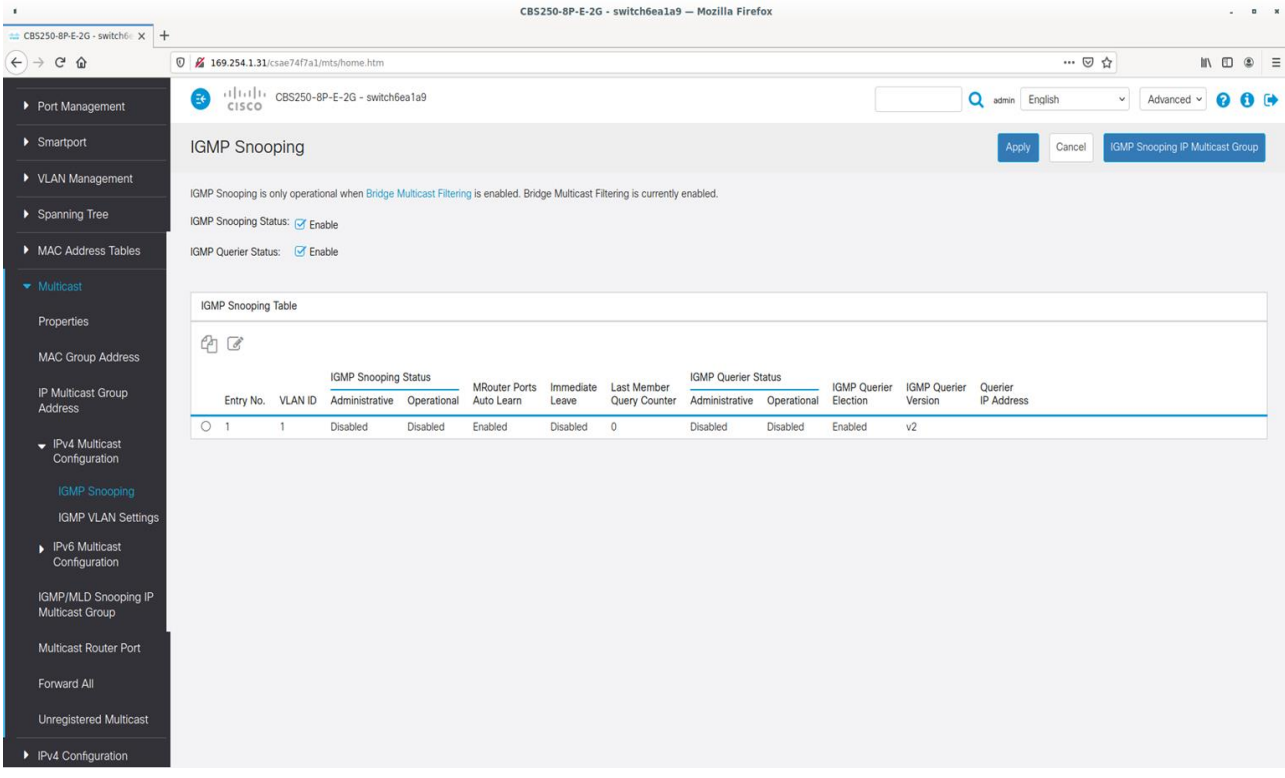

3. *[VLAN 1* を編集(*Edit VLAN 1*)*]* に移動します。

IGMP スヌーピングステータス(IGMP Snooping Status)の設定:**イネーブル(**Enable**)** IGMP クエリステータス(IGMP Querier Status)の設定:**イネーブル(**Enable**)** IGMP クエリバージョン (IGMP Querier Version)の設定:v3

IGMP クエリア送信元 IP アドレス(IGMP Querier Source IP Address)の設定:**自動(**Auto**)**

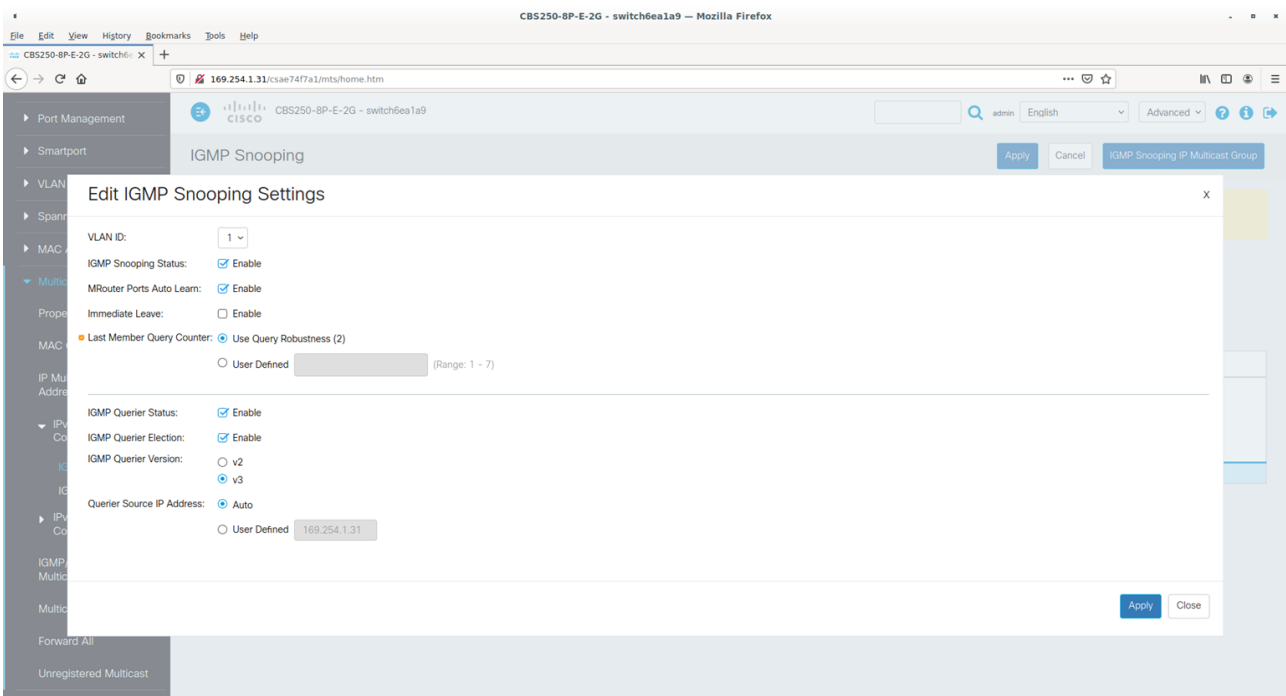

#### <span id="page-10-0"></span>セクション 6 | マイクの保存と接続

保存

1. 赤色の保存記号を使用して設定(*Settings*)を保存します。

2. マイクを接続します。

With digital microphones (Cisco Table Microphone Pro) Codec  $\begin{array}{|l|} \hline \textbf{EBH}^*_{\textbf{SOGSE}} & \textbf{0.5} & \textbf{0.7} & \textbf{0.7} \\ \hline \end{array}$ 囟  $-\sqrt{X2}$   $\rightarrow \odot$ 而 **T.S. 0000 COOO 6.5** Ethernet switch,<br>placed by the table  $0 - 0$ Digital microphones (1.6)